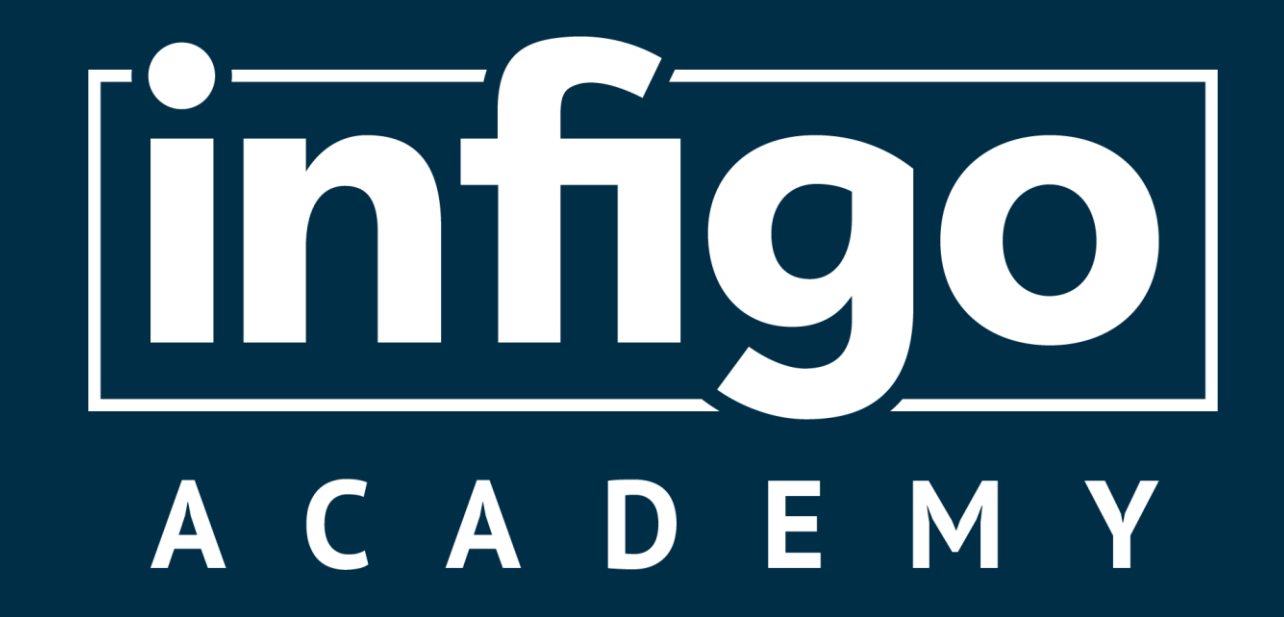

# An Introduction to Infigo Invent

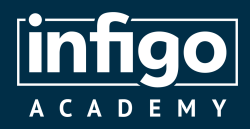

- What is Invent and how does it fit in with my Infigo platform?
- Typical Invent products on your storefront
- Downloading and installing Invent
- Adding assets and resources to your Invent files
- Creating variables
- Creating forms
- Adding logic to your templates
- Making your template dynamic
- Grouping and Suppression
- Converting your templates from Invent to MegaEdit
- Tips and Tricks
- Q&A

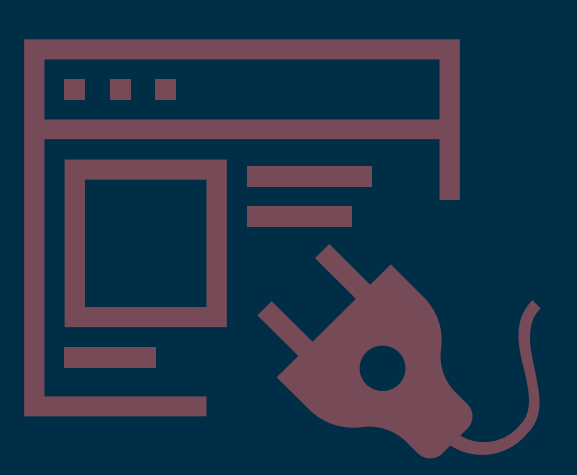

## Agenda

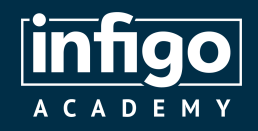

# What is Invent and how does it fit in with my Infigo platform?

#### What is Invent?

- Infigo's plugin for Adobe InDesign
- Configure dynamic product templates within the InDesign window
- Export templates from Invent to MegaEdit on your Infigo storefront with ease
- Free to download and install

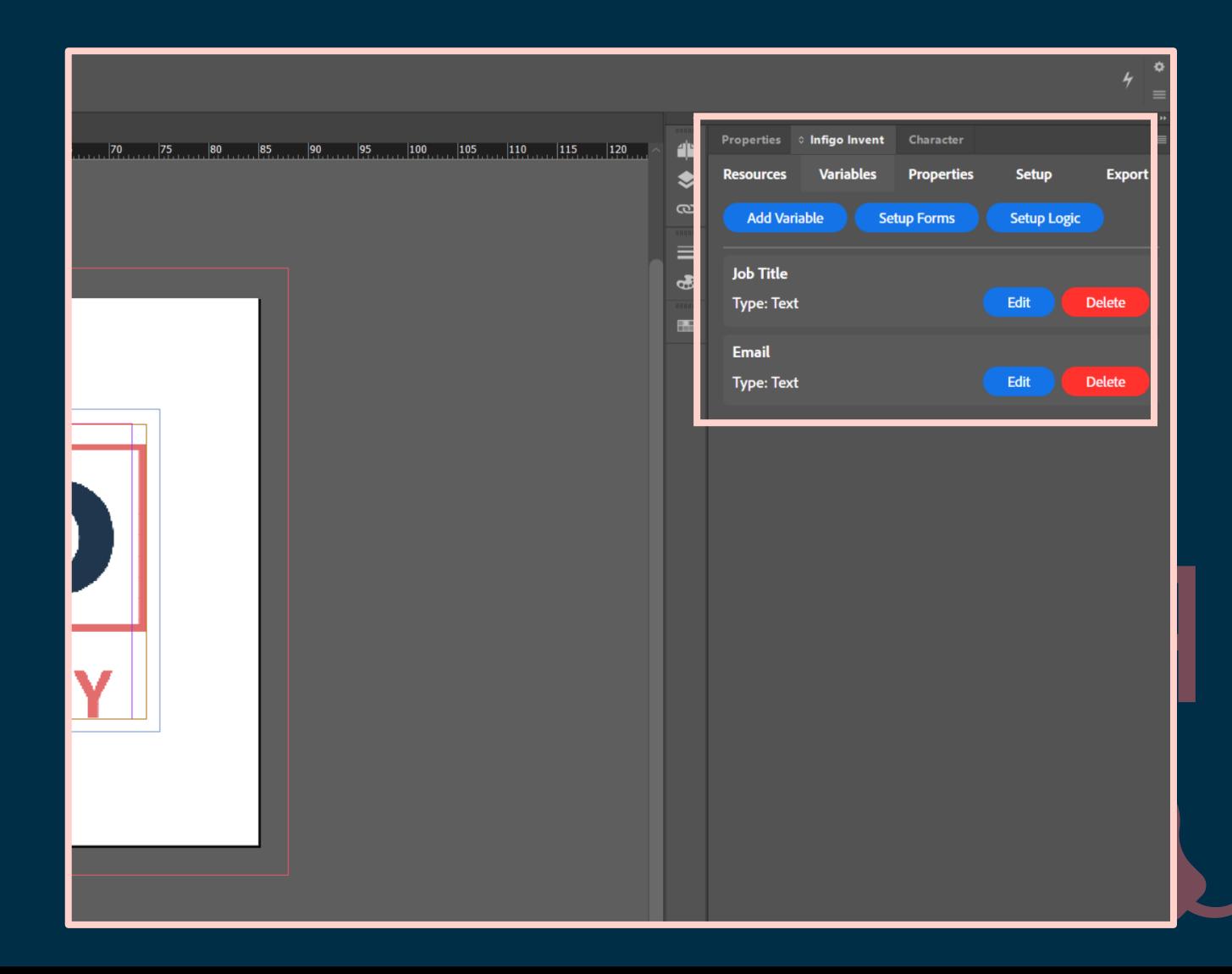

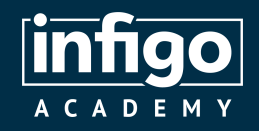

# What is Invent and how does it fit in with my Infigo platform?

How does Invent fit with MegaEdit and my storefront?

- Invent is not designed as a full replacement for MegaEdit
- Facilitates easier creation of templates which are seamlessly converted to MegaEdit for use or further editing
- Customers interact with your Invent created templates as they would with any other MegaEdit product

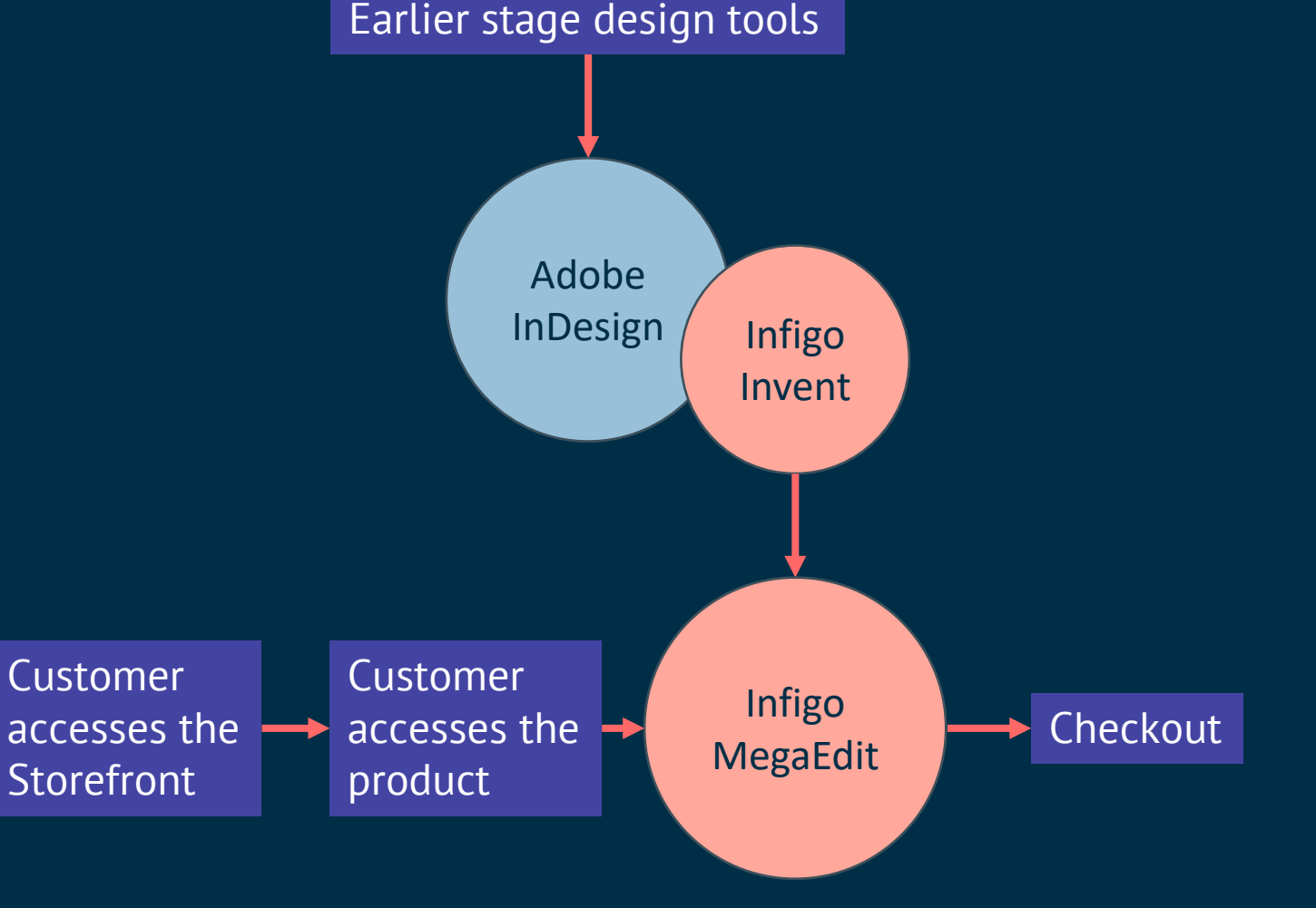

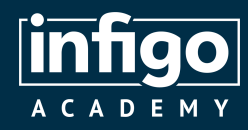

#### Typical Invent products on your storefront

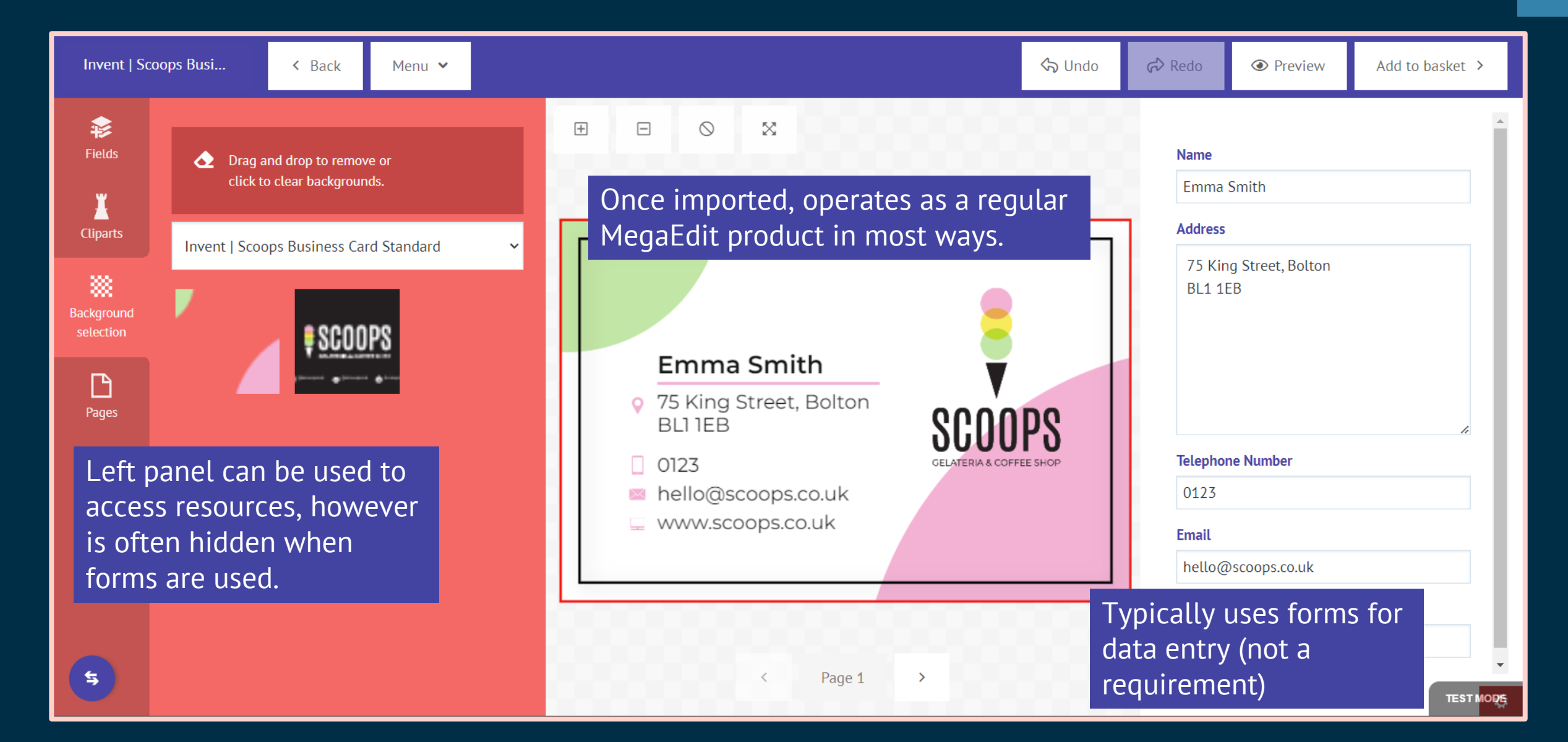

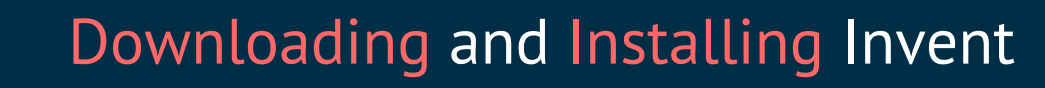

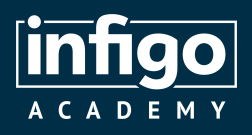

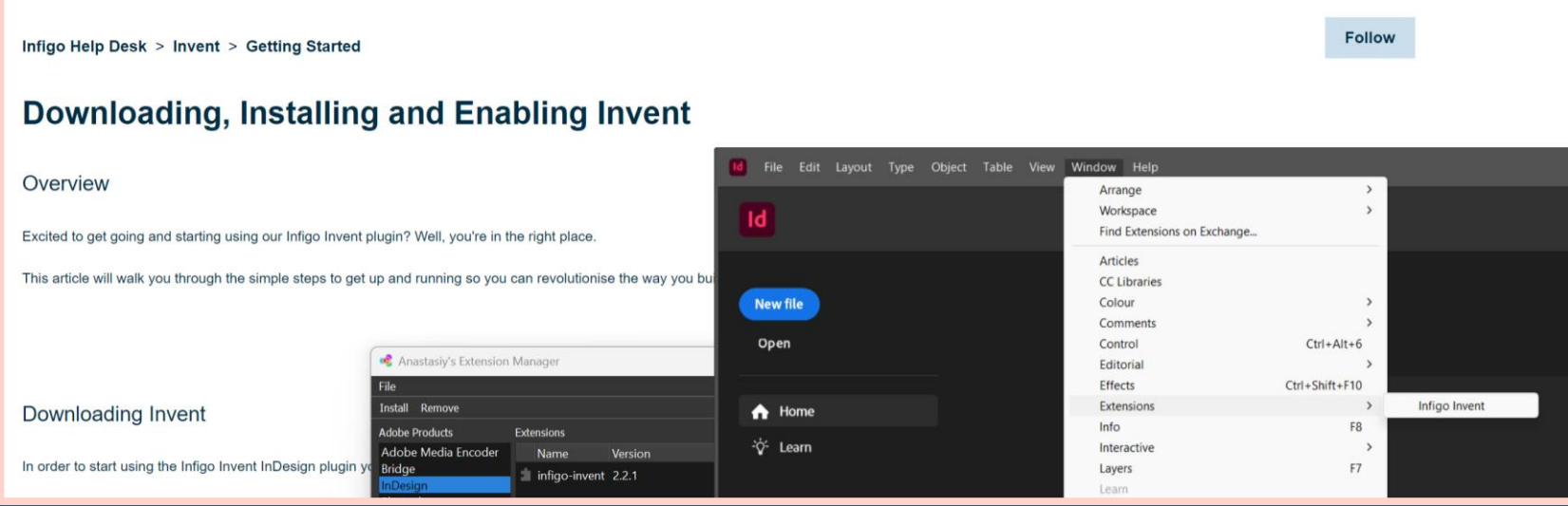

- 1. Download the latest Invent version from our [Help Centre](https://infigosoftware.zendesk.com/hc/en-us/articles/4407100403601-Downloading-Installing-and-Enabling-Invent)
- 2. Download and install the extension manager [Anastasiy](https://install.anastasiy.com/) or [AEScripts](https://aescripts.com/learn/zxp-installer/)
- 3. Open the extension manager and install Invent
- 4. Open Adobe InDesign and enable the plugin
- 5. Go forth and create templates!

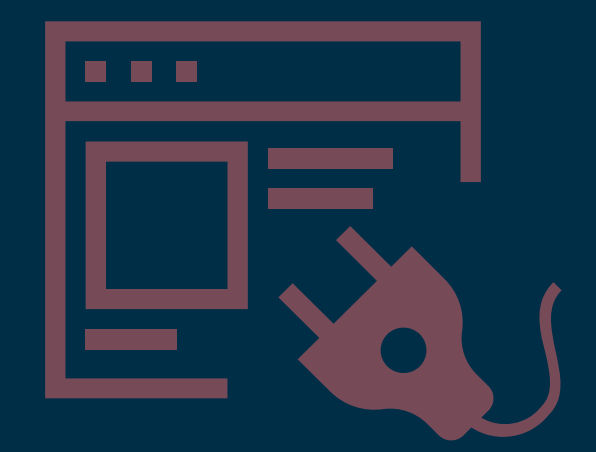

#### Adding assets and resources to your Invent file

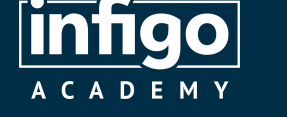

- Use the Resources tab to upload various assets to your Invent file
- Saved within the Invent file and transferred with the template to MegaEdit
- Available Resource Sets include:
	- Background imagery and colours
	- Cliparts
	- Fonts
	- Text Library
	- Colours
- Act as folders to store items for later use

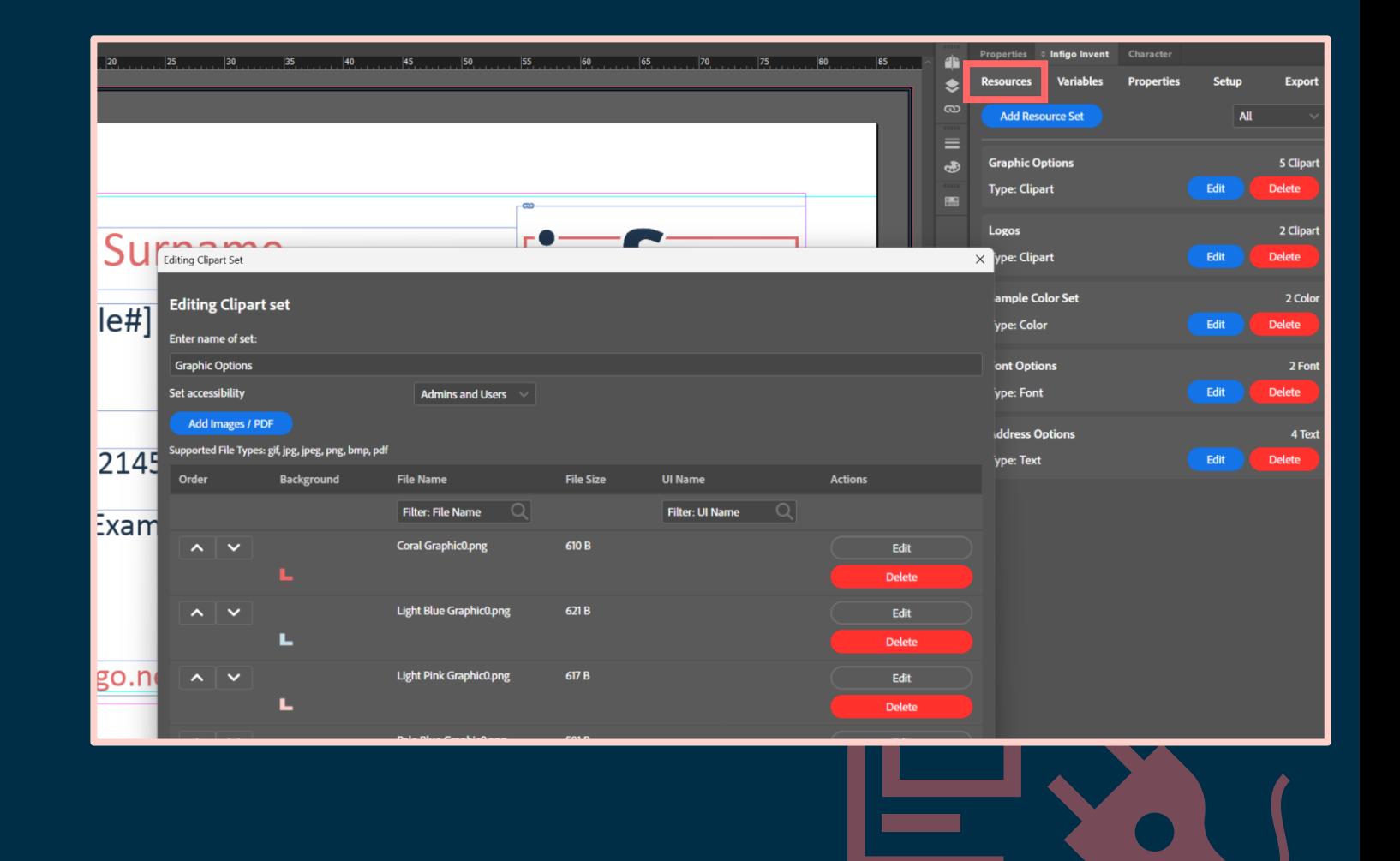

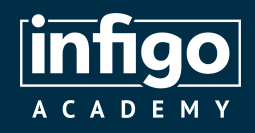

#### What is a Variable?

- A variable means assigning a name to a value or piece of information that can change or vary.
- It's like giving a label to something that can hold different values.
- So in a business card example we could have variables for:
	- Name
	- Job Title
	- Email
	- Logo
	- Etc..
- Your customers would be able to control the variable's value in some way.

### Creating Variables

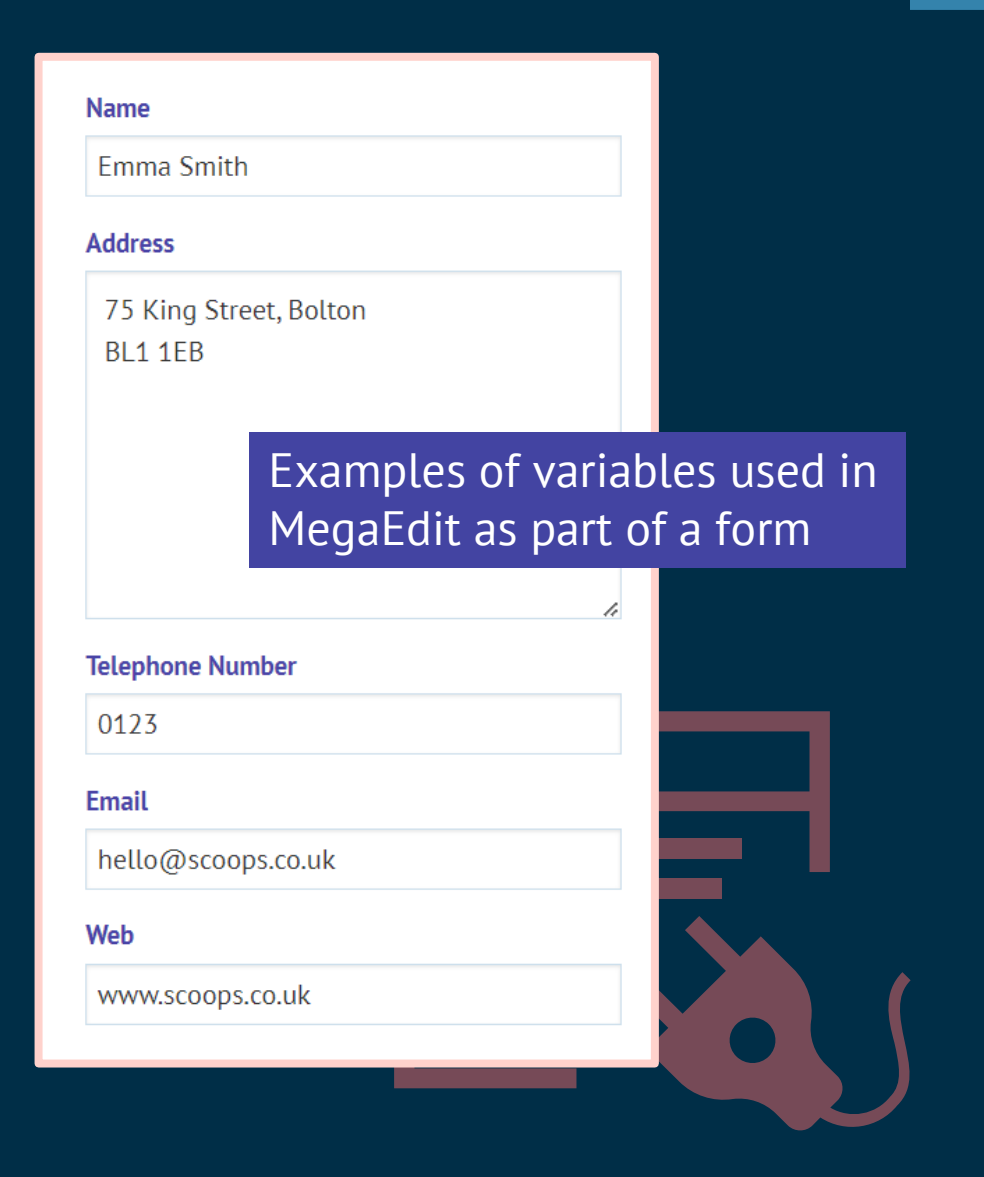

#### Creating Variables

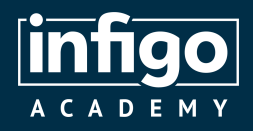

- Use the Variables tab to create a selection of variable types
- Select the variable type most suitable to the control you wish customers to have over the template contents
- For example:
	- A Name field would be best served by a Text Variable
	- A Logo field would be best served by an Image Variable
	- Dropdown variable presents a selectable list of entries and is the most versatile variable type
- Each variable type has additional specification options, such as validating content

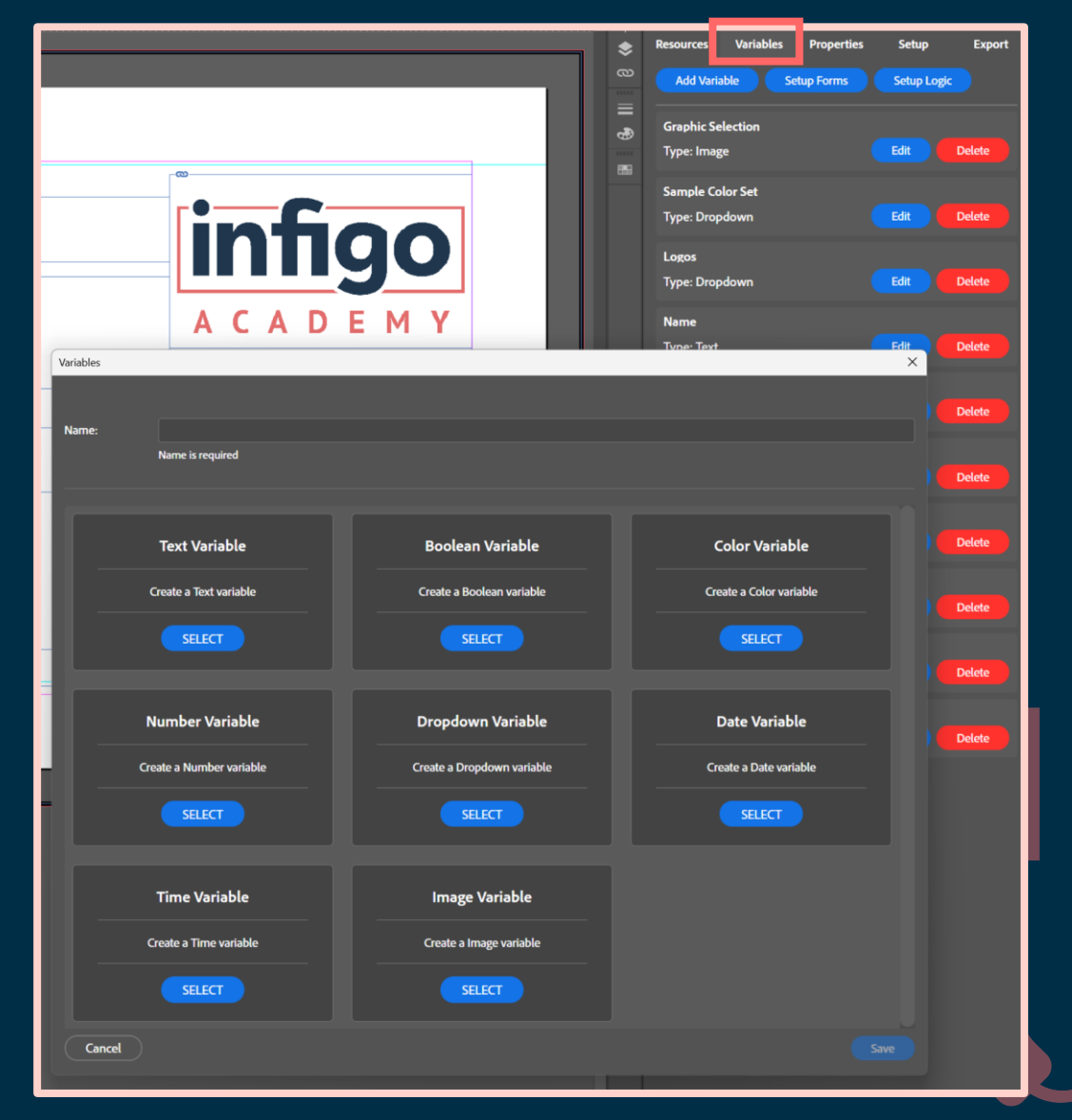

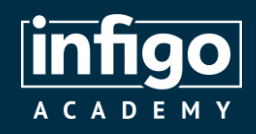

#### Creating Forms

- Forms are a collection of Variables which will be displayed to your customers
- Not all variables need to be utilised on a form
- Invent provides capabilities to customise forms
- Forms are not strictly required and can be completely disabled if not needed
- Can be displayed as a single form for the entire product, or multiple forms, displayed on a page-by-page basis.

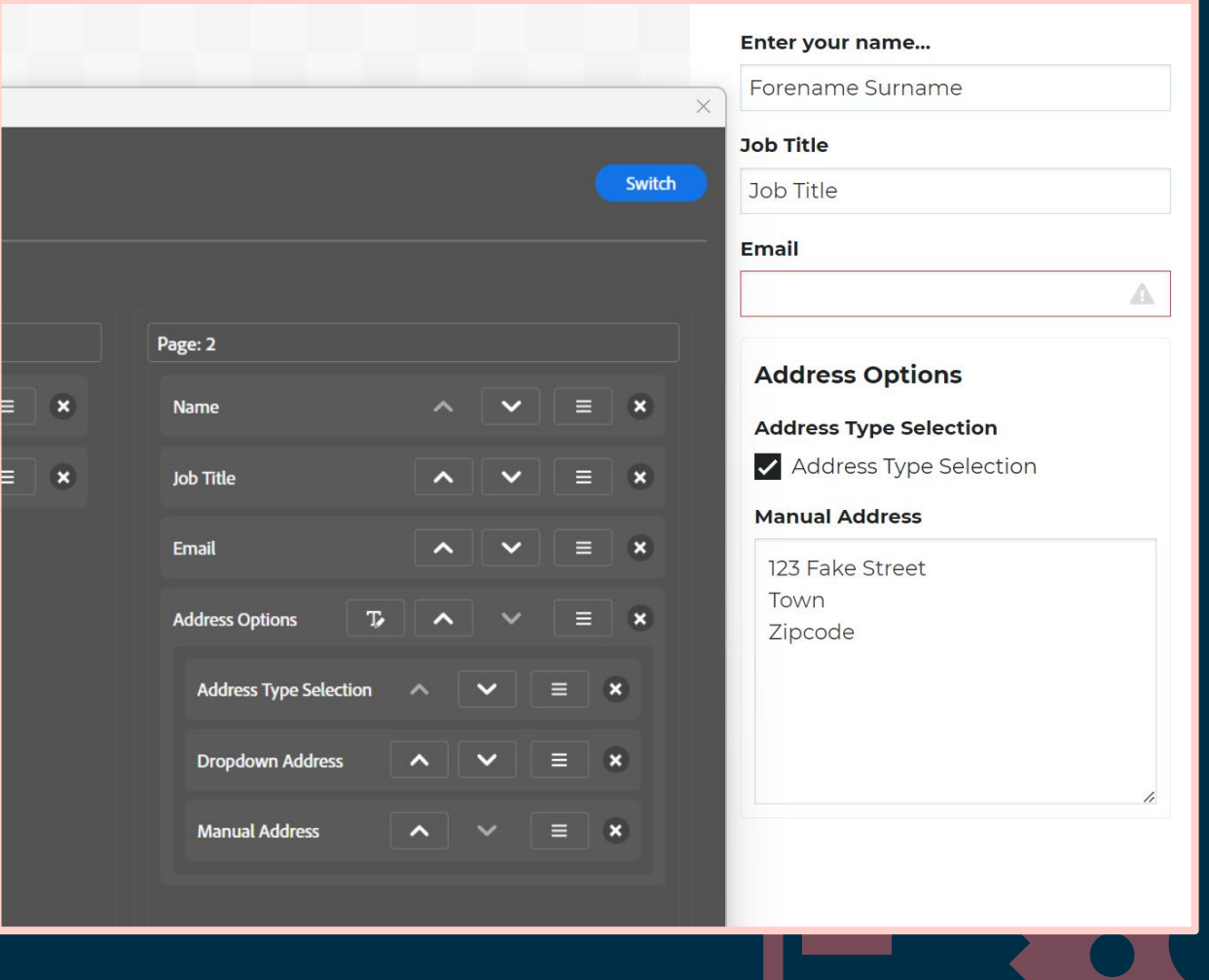

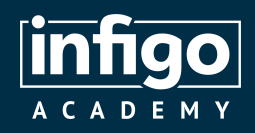

#### Adding logic to your templates

- A true "rabbit-hole" style topic, with experienced users able to create incredibly complex logic. Here, we will focus on the basics
- Generate IF statements to perform tasks on your template based on the value of variables
- IF statements allow logical comparisons between a value and what you expect
- Infigo provides a user-friendly interface for logic creation, enabling all users rather than just specialists to use it

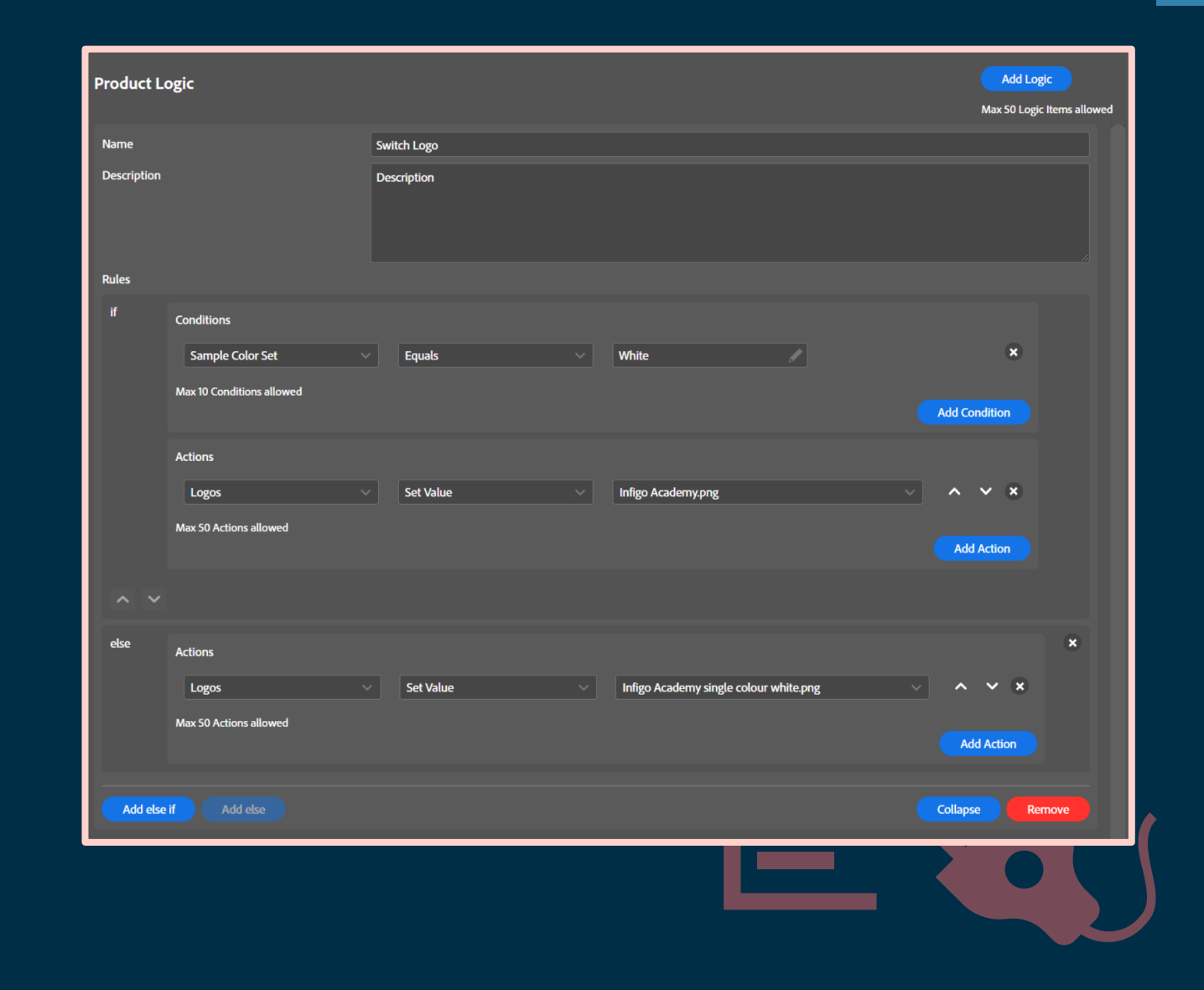

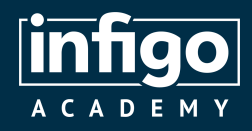

#### Adding logic to your templates

The format of IF statements:

- If defined condition(s) are met, then perform action(s), else perform other action(s).
- You may have used these in numerous software packages, such as Excel, where they will use a format such as:

=IF(condition,actions\_if\_true,actions\_if\_false)

- Need some basic examples of how this applies to our templates? Let's take a look:
	- If the background colour is dark use the white logo else use the colour logo.
	- If the "manual address" checkbox is selected show the text box else show a dropdown list of addresses

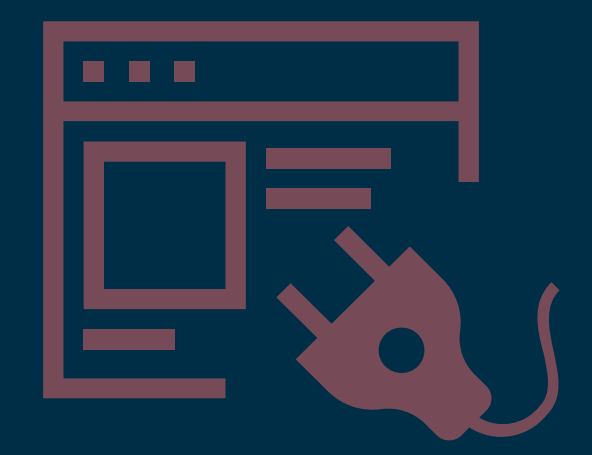

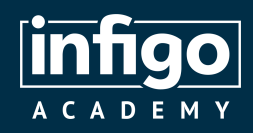

- By default, all fields on your InDesign file are disabled.
- If taken to MegaEdit, these are all compressed to static layers.
- Enable fields in Invent in order to link various design elements to variables or resources you have created.
- For example:
	- Link the "Name" text field to the corresponding text variable
	- Link the "Logo" image field to the corresponding image or dropdown variable
	- Link the background parameters of an image field to a colour variable.

### Making your templates dynamic

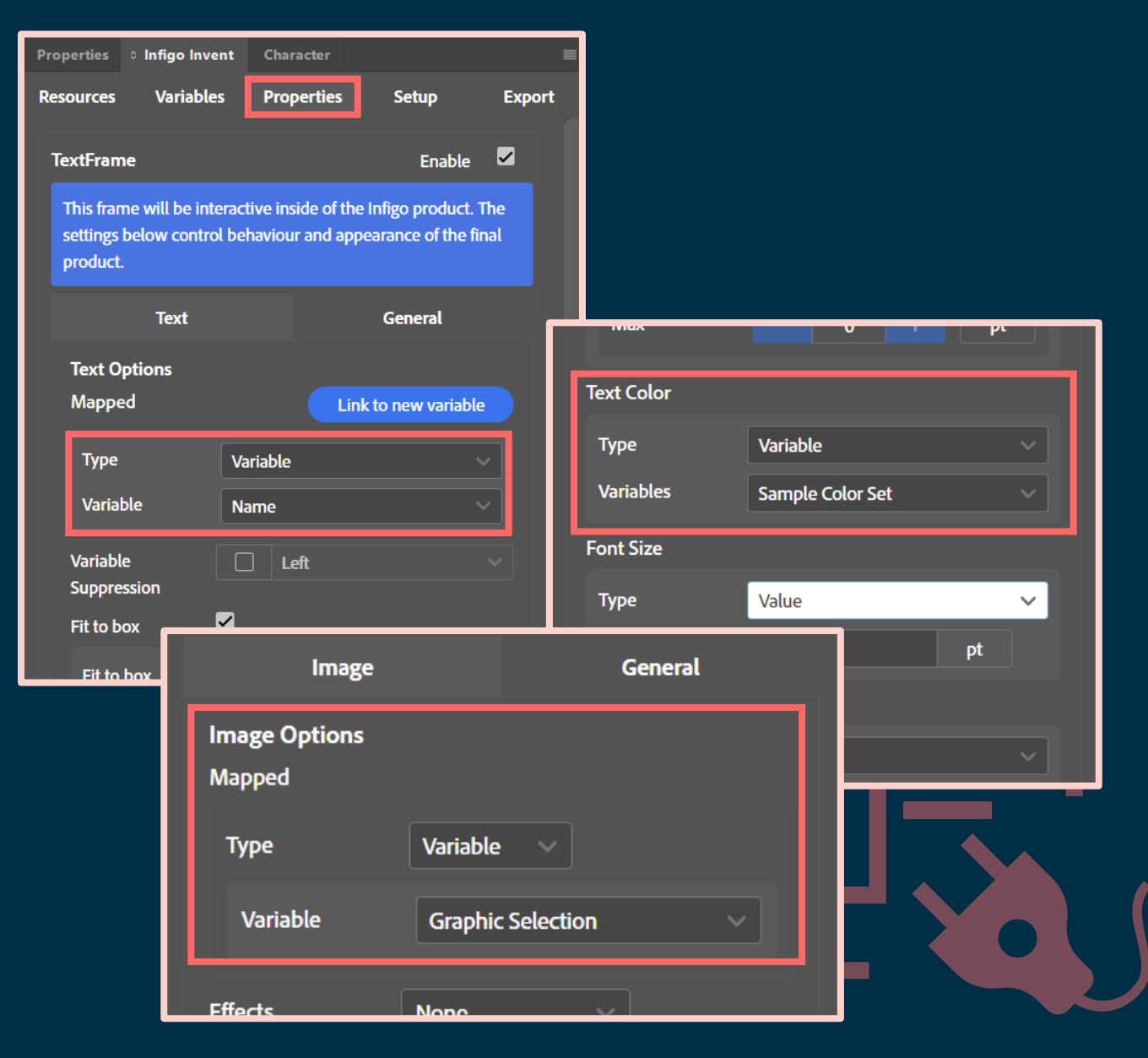

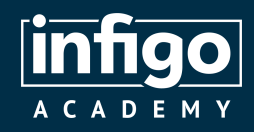

- Apply restrictions as to how your customers can interact with fields
- Limit capabilities such as:
	- Transformation
	- Cropping
	- Drop targeting
	- Opacity
	- Deletion
	- Selection
	- Etc…

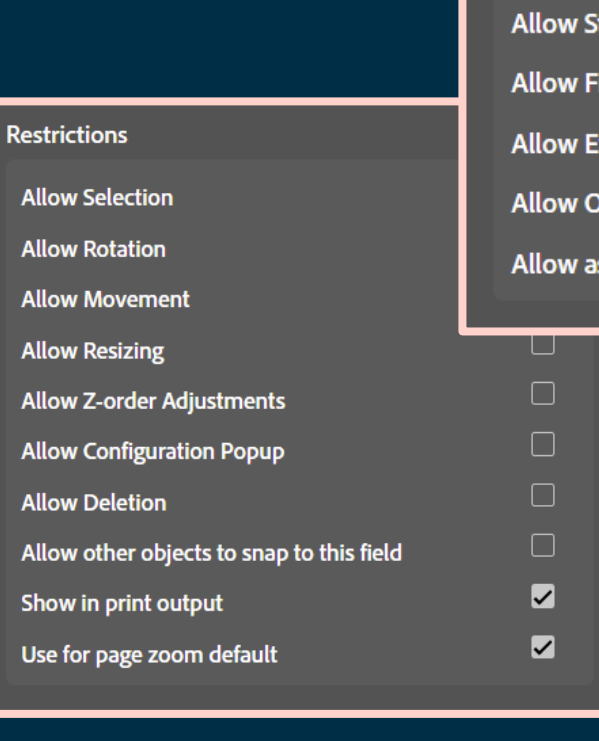

### Making your templates dynamic

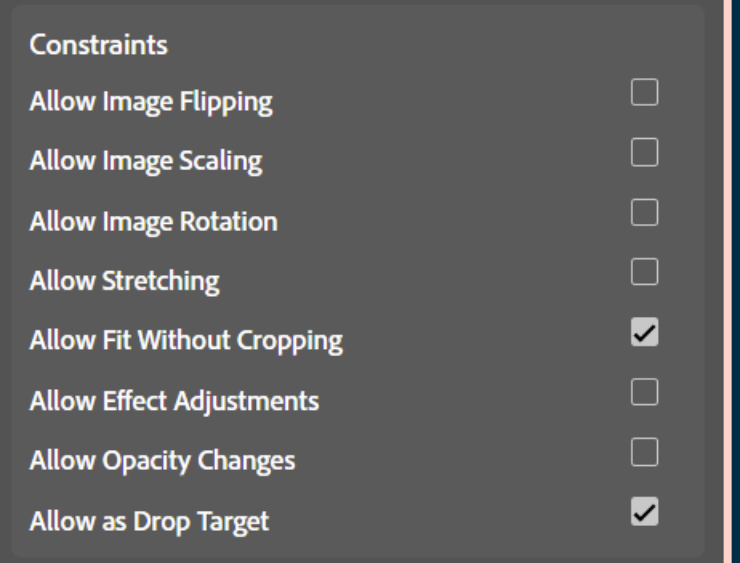

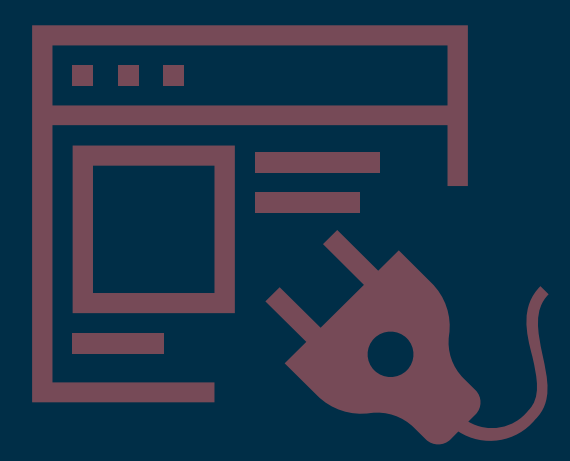

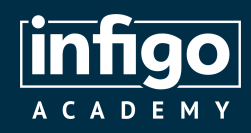

### **Grouping and Suppression**

- Dictate how fields on your template interact with one another
- Automatically suppress unused variables to reposition remaining fields
- Group your fields and set rules as to how they respond to the behaviour of fields around them.

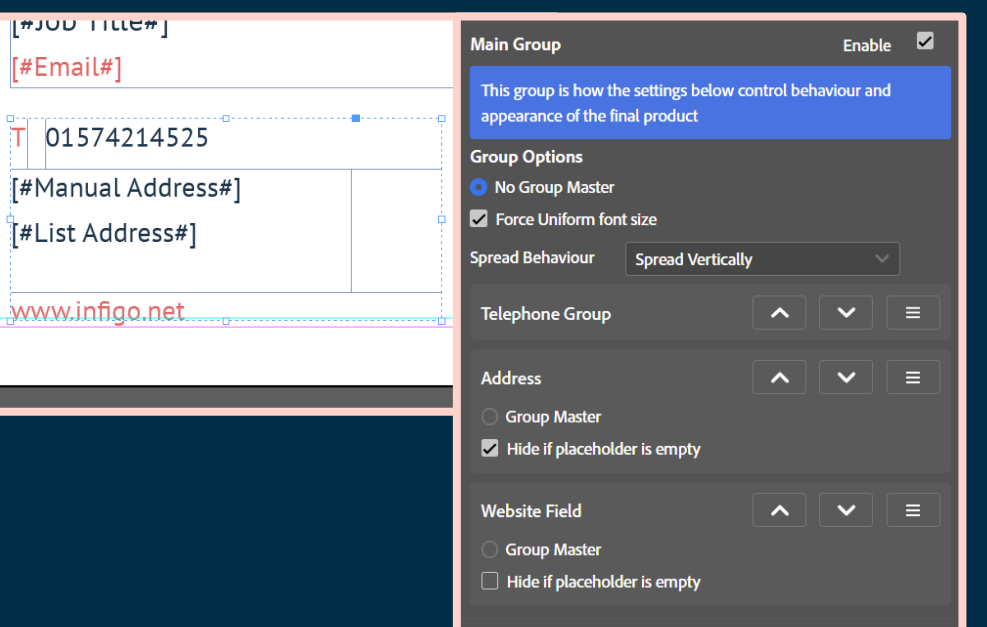

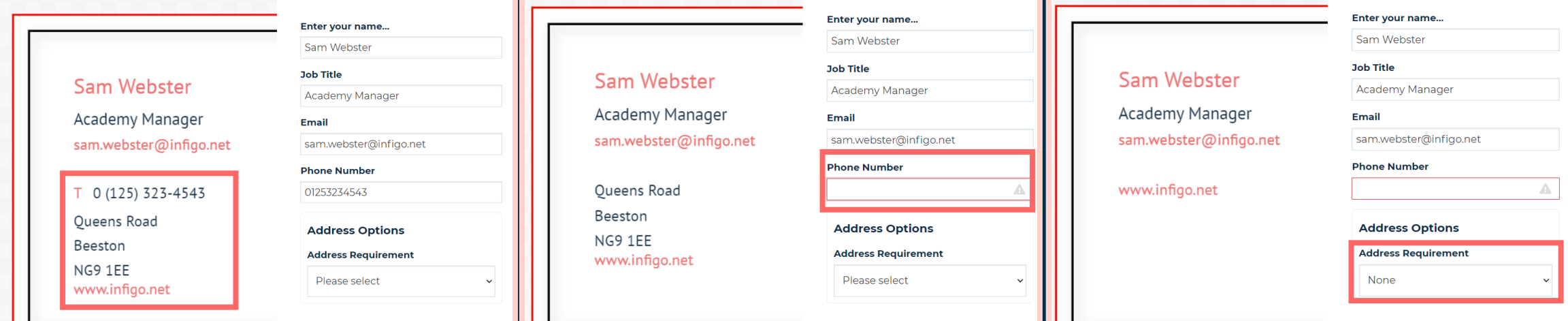

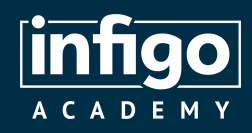

- Export your Invent templates in MEX format, direct from InDesign.
- Easily import to your Infigo storefront by either:
	- Creating a new MegaEdit product
	- Updating an existing MegaEdit product to use an Invent template
	- Overwriting the MEX file used by an existing Invent assisted MegaEdit template
- Invent will validate your template prior to export to check for inconsistencies and/or issues.

# Converting your templates from Invent to MegaEdit

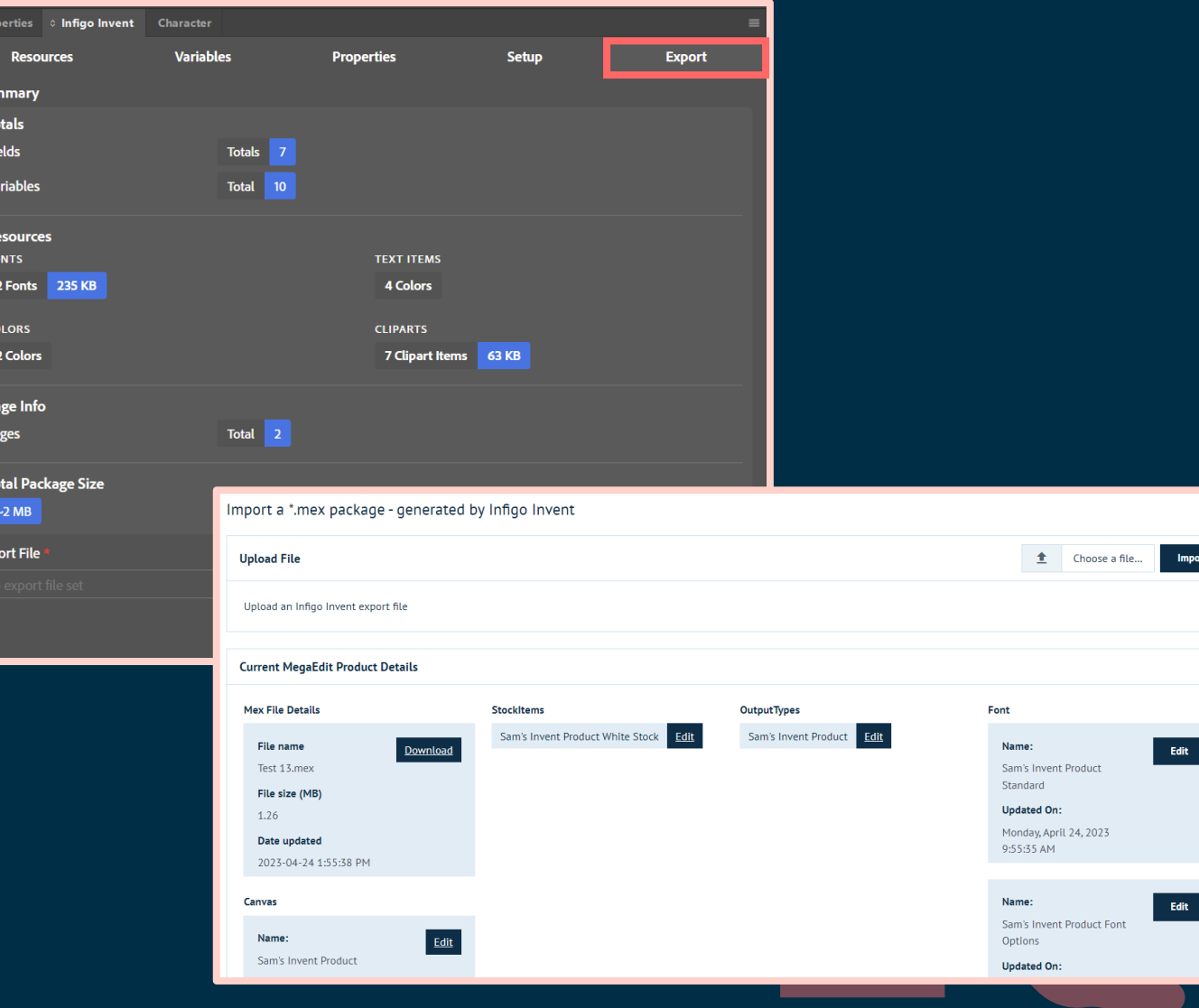

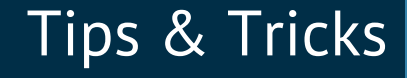

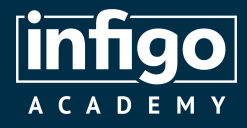

- Use Invent to get a large number of fonts or other resources into MegaEdit products quickly
- Rename your InDesign fields to make them easily identifiable in Invent
- Directly overwrite MEX files in your MegaEdit products
- If you aren't seeing updated templates in MegaEdit, remember to clear your cache!

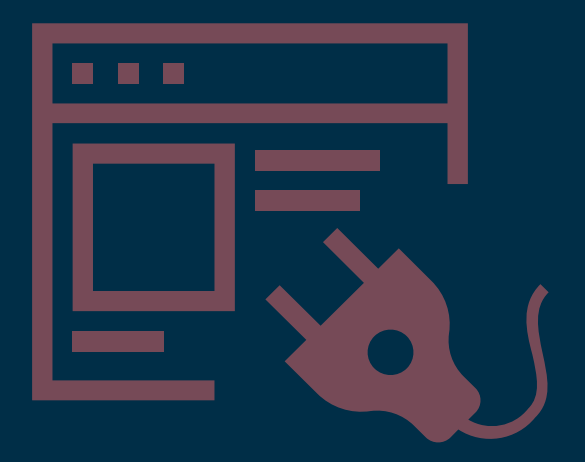

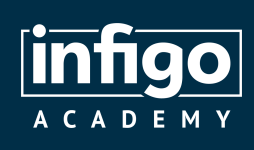

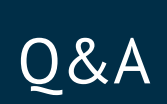

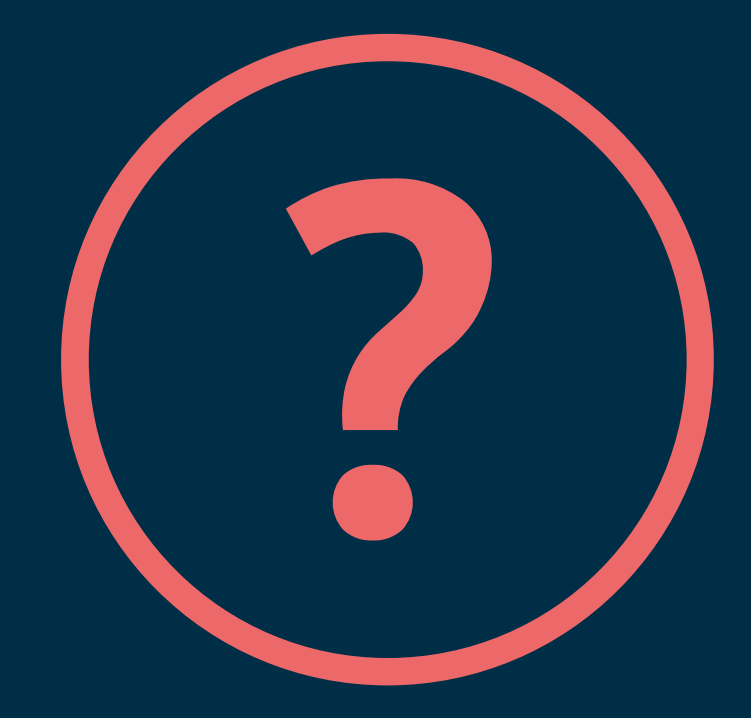

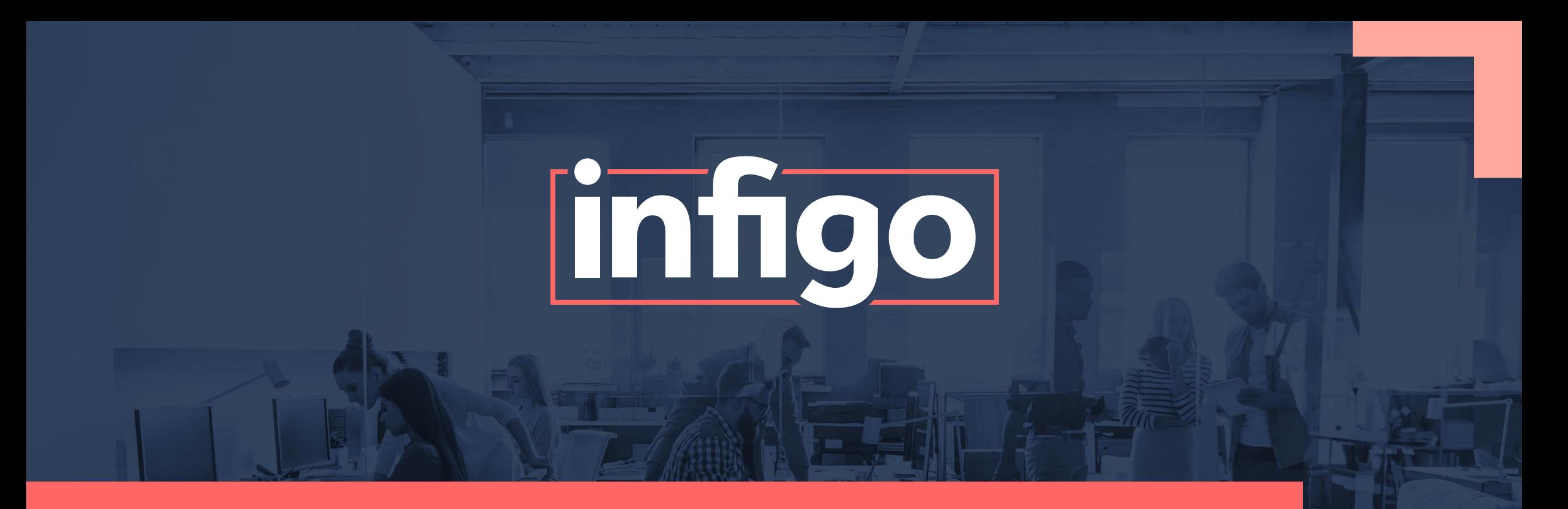

www.infigo.net | +44 (0)330 460 0071 | sales@infigo.net Unit 10 Enterprise Park, Lewes Road, Lindfield, West Sussex, RH16 2LH

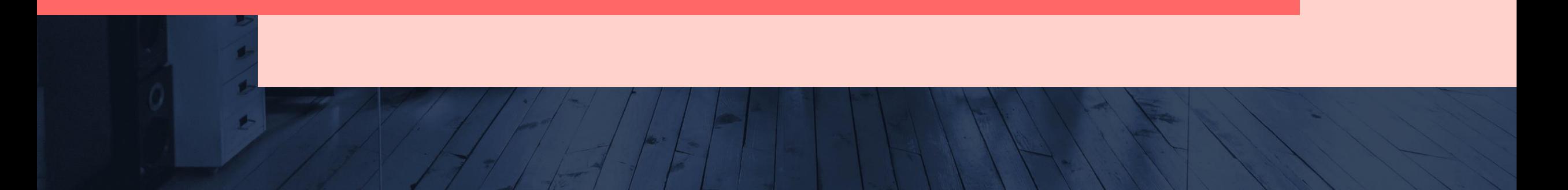